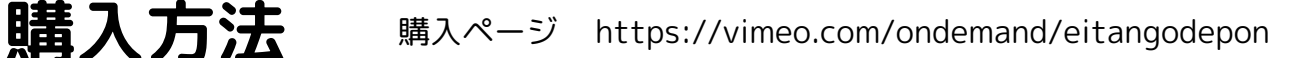

vimoo

なに

what

Buy all  $43,300$ 

を単語でポン

 $\begin{array}{|c|c|}\n\hline\n\vdots\n\end{array}$   $\begin{array}{|c|}\n\hline\n\vdots\n\end{array}$   $\begin{array}{|c|}\n\hline\n\vdots\n\end{array}$ 

 $\frac{\partial \text{rank}}{\partial t} \approx \frac{1}{2}$ 

 $\uparrow$ 

購入するには、Vimeoに登録してくださ

ebookで登

童話でポン

英単語でポン! Eitango-de-Pon

ジャンル: Kids + Fami<br>再生時間: 40分<br>視聴可能地域: 全世界

**ON DEMAND** 

サービス内容 全工ビ いつでもストリーム

TV、モバイル端末、タフ<br>レットで視聴

人気教材「英単語でポン」配信版です<mark>。軽快なリ:</mark><br>スペル、日本語訳、イラストがどんどんで出てきま<br>−トで「歌い読み」するうちに、いい発音でする<br>こなります。英語学習の「初めの一歩」として、<sup>4</sup>

·<br>Watch 美単語でポン!Eitango-de-Pon(けこりん美語教室) Online | Vimeo On De

880  $x = LPKL$ 

Ιf

G

 $\circ$ 

(けこりん英語教室)

■<br>■<br>受け取る<br>

子名編をみる

読きを読む

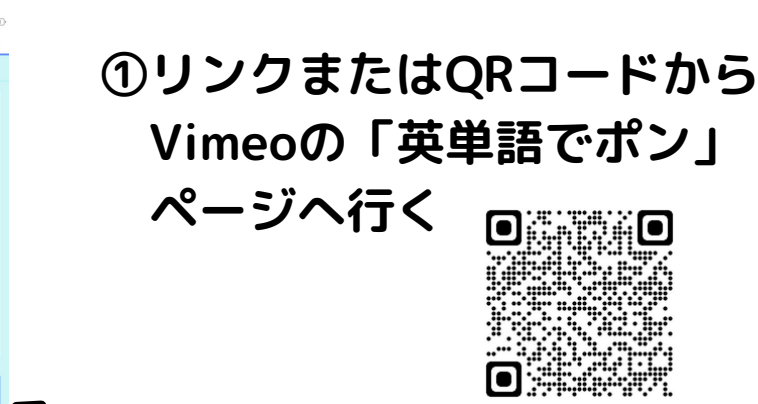

Buy all=一括購入のボタンを 押す(曲ごとのバラ売りは ありません)

### **②Vimeoに登録する**

お名前も半角アルファベットで 登録

Eメールまたは お手軽にfacebookやGoogleでも

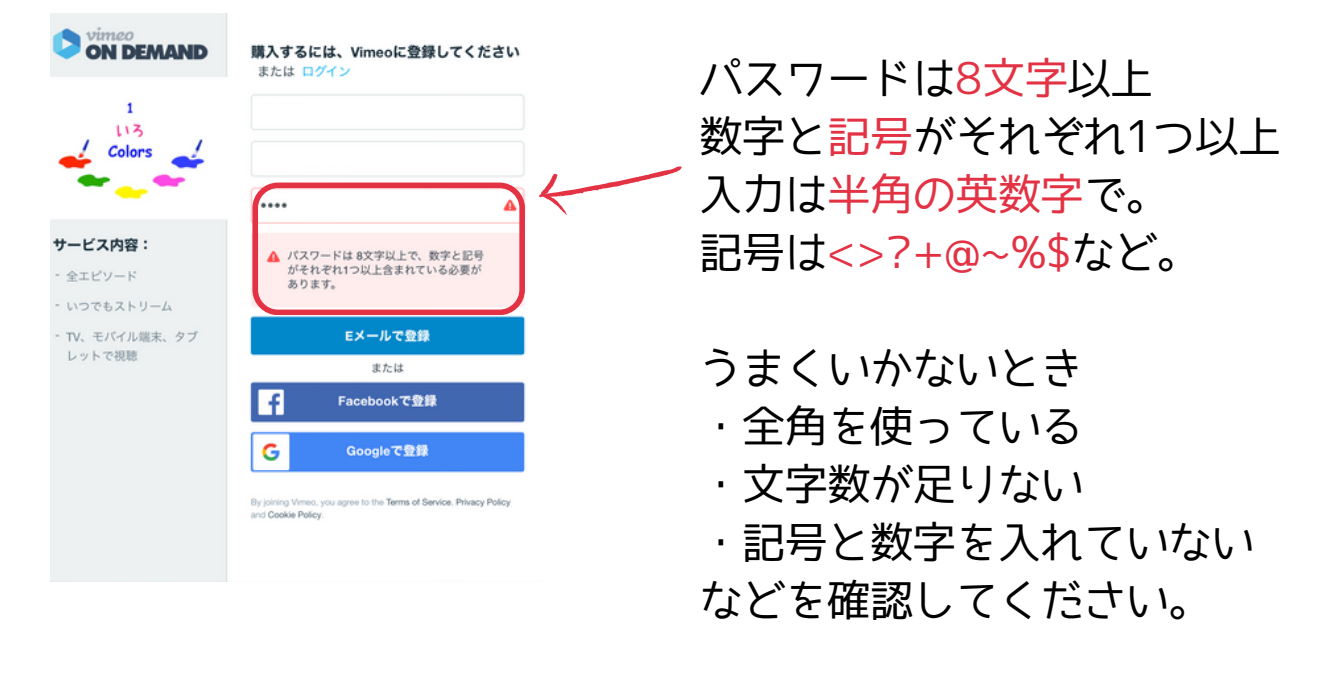

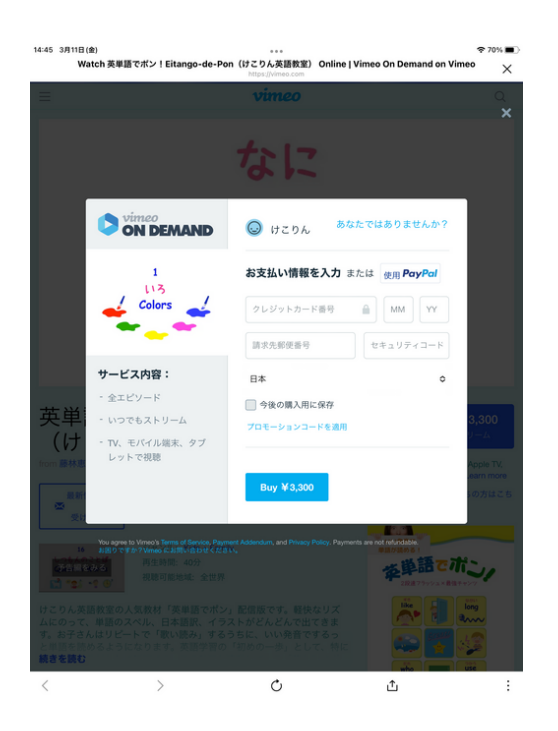

### **③お支払(クレジット・ペイパル)**

MMは有効期限の月の2桁、YYは西暦の末尾 2桁。セキュリティコードは裏面の署名欄の 最後の3桁コードのことが多いです。

ペイパルですと銀行支払いも可能。 国のところは、右端の上下ボタンで選んでく ださい。「今後の購入用に保存」のチェック は外しておいたほうがいいかと思います(お 子さまが誤操作しないように)

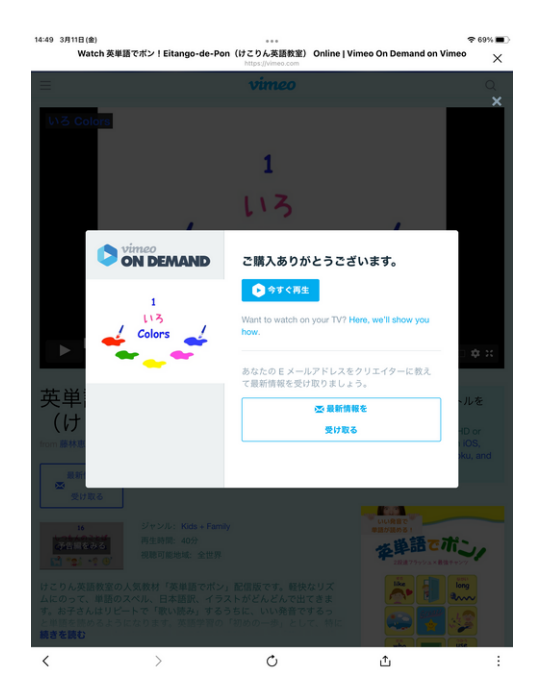

### **④購入完了です!**

ありがとうございます!「今すぐ見る」から ご覧になれます。

続けて、お子さんでも操作しやすいように

- ・Vimeoアプリを入れる
- ・視聴ページをホーム画面に加える
- ・お気に入り・ブックマークする

などの準備もしてしまいましょう!

# **視聴方法**

アプリまたはブラウザで見る方法があります。速度変更ができるのは アプリです。ブラウザは速度変更はできませんが、ページを開いておい たまま、日々開いてキープすればすばやく再開できます。デバイスにも よりますので、お好みの方法を試してください。

## 1. Vimeoの無料アプリで視聴する場合

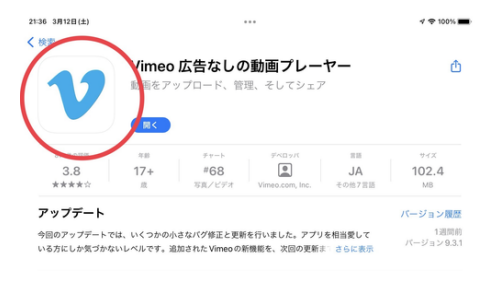

①アプリストアで検索。ダウンロードする

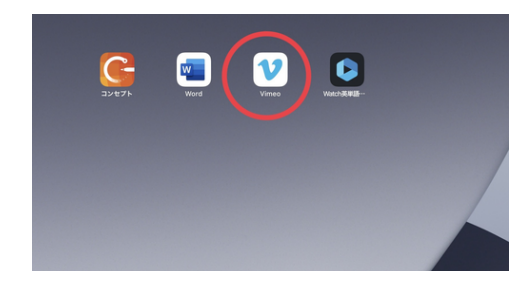

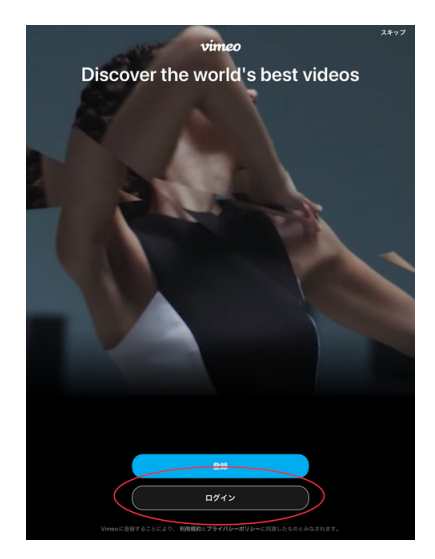

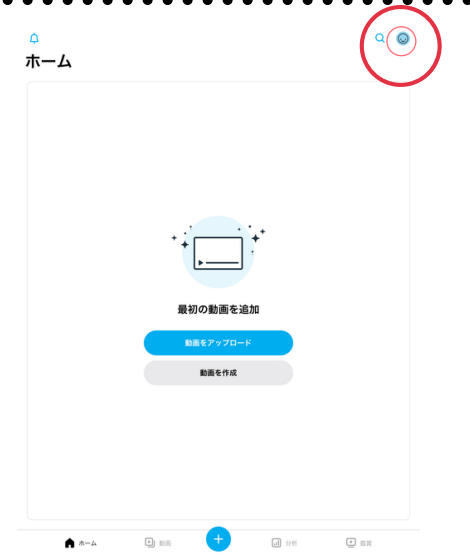

④右上の自分のアイコンをタップ

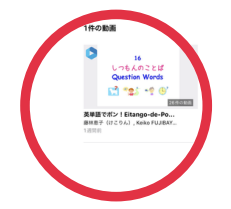

②アプリが入りました <>>>>>>>>>>>>>>>>>>>>>>>>>+でログインする

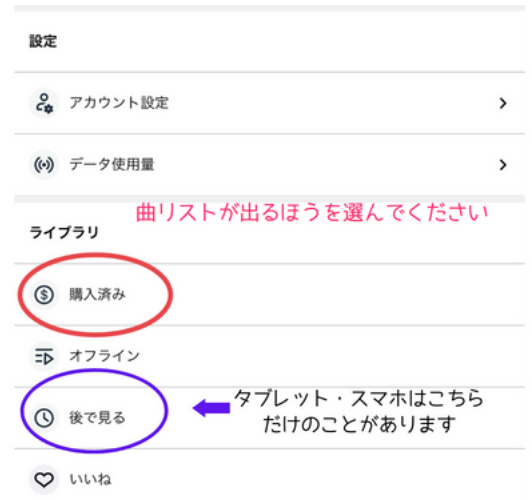

⑤「後で見る」または「購入済み」で 曲リストが出るほう選ぶ

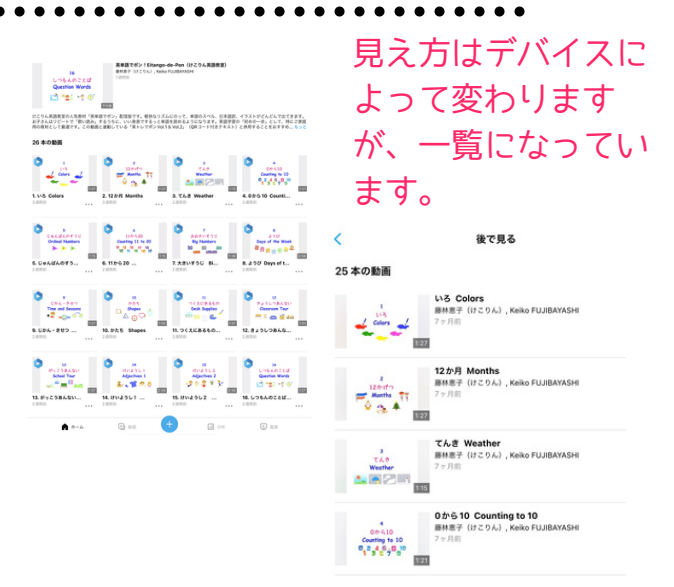

⑥サムネイルをタップ

「後で見る」は直に⑦の リストへ

⑦完成!この画面をキープできなかった ときは、再開は④からスタートしてくださ い。

## 2.ブラウザで視聴する場合

AndroidやPCは、視聴ページを ブックマーク、お気に入りなどで 保存してください。

以下はiPad, iPhoneご利用の場合 で、アプリを使わず、Safariブラウ ザで視聴ページをホーム画面に追加 しておく手順です。

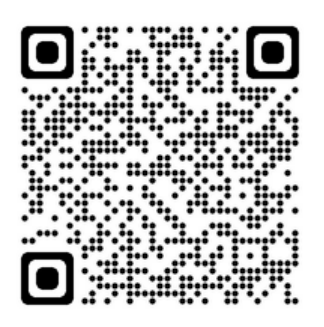

①リンクまたはQRコードから Vimeoの「英単語でポン」にいく https://vimeo.com/ondemand/eitangodepon

ログインされていないとき Buy Allを押すと下部にログインと出ます

. . . . . . . .

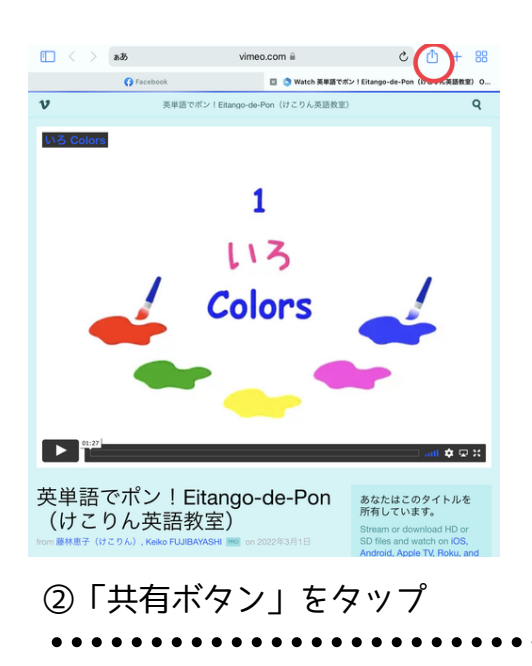

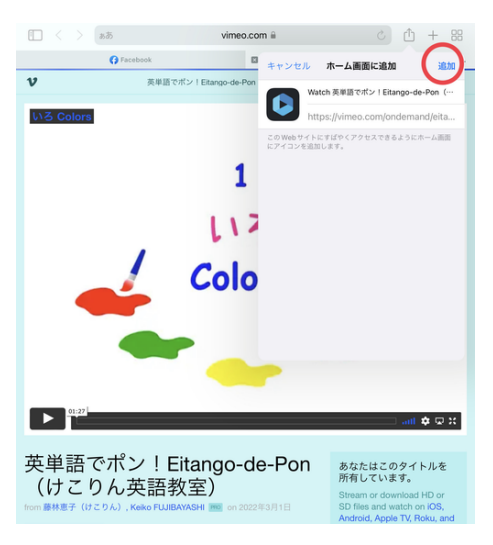

④「追加」をタップ

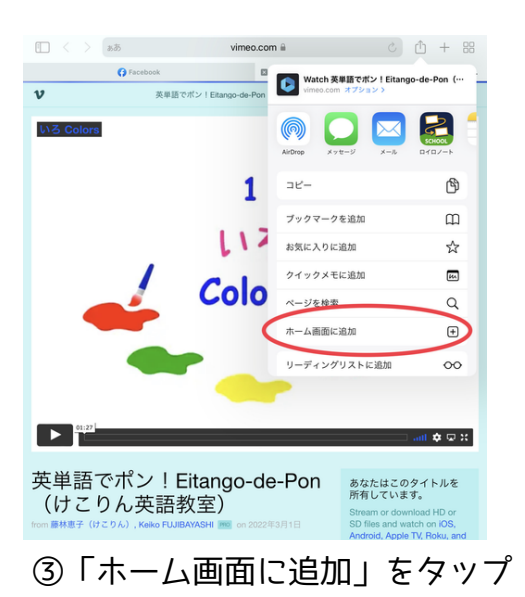

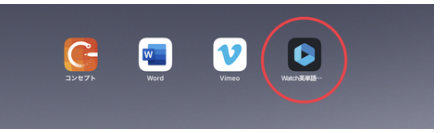

⑤ホーム画面に追加完了!

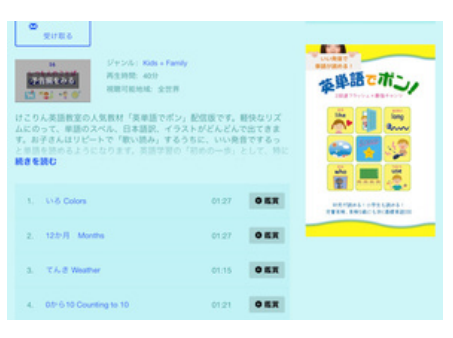

⑥メニュー画面はこんな感じ